# AGUIDATE OF A GUIDATE A GUIDATE A CONTINUE OF A CONTINUE OF A CONTINUE O

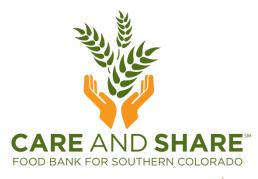

Revised 10/26/2018

# **GETTING** TO **AGENCY** EXPRESS

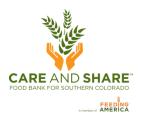

- Open a web browser, only Internet Explorer 6.0 or higher, Google Chrome, Firefox 2.x or higher will open Agency Express
- Go to <u>www.CareAndShare.org</u> and click the <u>Agency Portal</u> button at the top right of the page, which will take you into the agency portal. Click **Agency Express**, and then

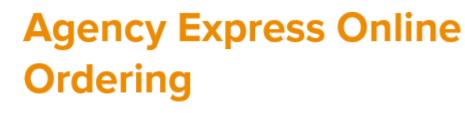

- Or, go straight to: <u>agencyexpress3.org</u>
- A link to the AE online ordering video tutorial is located on the Agency Express page.

# LOG IN TO AGENCY EXPRESS

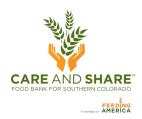

### Your login information consists of three fields:

| <b>User Name:</b> Each Agency Shopper has a specific User Name. The first initial of your                                                                     | Login                                                                     |
|----------------------------------------------------------------------------------------------------|---------------------------------------------------------------------------|
| name and your last name.                                                                                                    | User Name:                                                                |
| <b>Password:</b> The default Password is <b>change12</b> .<br>Once you change the Password, we do not know                                                    | Password:                                                                 |
| what it is – although it can be re-set if needed.                                                                                                    | Program Code:<br>Forgot Program Code?                                     |
| <b>Program Code:</b> The Program Code is always<br>going to be ' <b>0019</b> 'plus the letter <b>p</b> plus the<br>Agency Number (e.g., 0019p <b>314FP1</b> ) | Need to clear your username and program code? <u>Click Here</u><br>Log In |

- Check "Remember me next time" to save your login information in the web browser.
- If you forgot your password, click Forgot Password? and fill in your user information and your password will be emailed to you.
- If your e-mail address changes, please make sure to notify us by using the Help tab to select "Report A Problem". Under subject select 'E-mail address', enter your new e-mail address in the Comment box.

# YOU ARE NOW LOGGED ON!

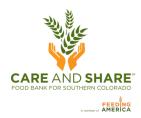

| Activity Status                                                                                                    | Alert       |                   |                |        |      |    |
|----------------------------------------------------------------------------------------------------|-------------|-------------------|----------------|--------|------|----|
| Welcome to Ag                                                                                                    | Activity St | atus Alert        |                |        | -    |    |
| and the second second sec | Welcome t   | to Agency Expres  | sl             |        | Sear | ch |
| CARE AND SHA                                                                                                    | RE Bridging | the gap between h | unger and abun | dance. |      |    |
|                                                                                                    |             |                   |                |        |      |    |

### CHANGE PASSWORD

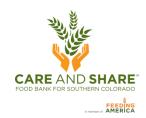

- Hover over Help and click Change Password ightarrow
- This screen will appear next

Help About Aidmat Change Password Report a Problem

| Change Password        |  |
|------------------------|--|
| Old Password:          |  |
| New Password:          |  |
| Confirm New Password:  |  |
| Change Password Cancel |  |

• When you have successfully changed your password this screen will appear

| Change Password                 |          |
|---------------------------------|----------|
| Your password has been changed! | Continue |

# SCHEDULING AN APPOINTMENT:

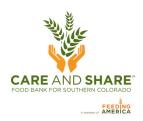

### Agencies that pick up from our warehouse

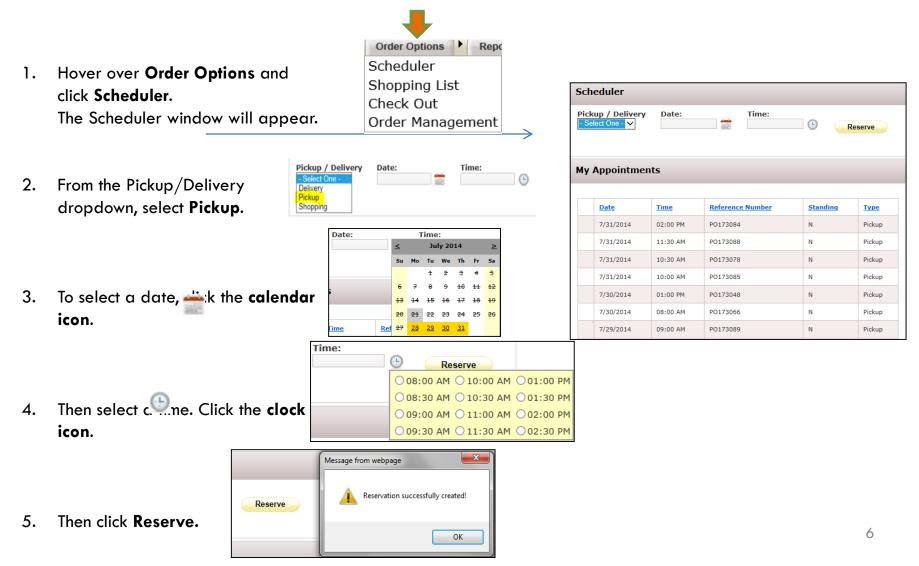

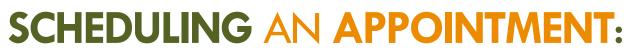

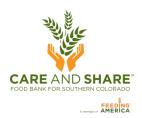

### Agencies that receive deliveries

### Information Only. No action is required on your part in this window.

Hover over **Order Options** and click **Scheduler**. The Scheduler window will appear. Your scheduled delivery date and time will be displayed in green under My Appointments.

**Note:** The delivery time displayed is an <u>estimate</u> only and may change due to weather conditions and other unforeseen problems.

|          | ➡                             |
|----------|-------------------------------|
| Welcome  | Order Options  Report         |
|          | Shopping List<br>Check Out    |
| Activity | Order Management<br>Scheduler |

| Sch | eduler      |             |                  |                 |             |
|-----|-------------|-------------|------------------|-----------------|-------------|
|     | very V      | Date:       | Time:            | •               | Reserve     |
| Му  | Appointmer  | its         |                  |                 |             |
|     |             |             |                  |                 |             |
|     | <u>Date</u> | <u>Time</u> | Reference Number | <u>Standing</u> | <u>Type</u> |
|     | 9/3/2014    | 08:00 AM    |                  | Y               | Delivery    |

### SHOPPING

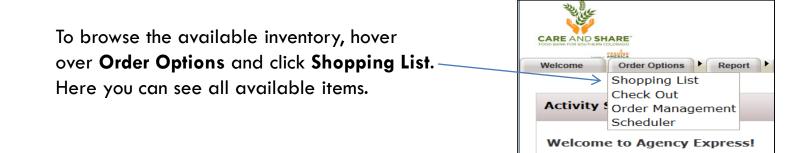

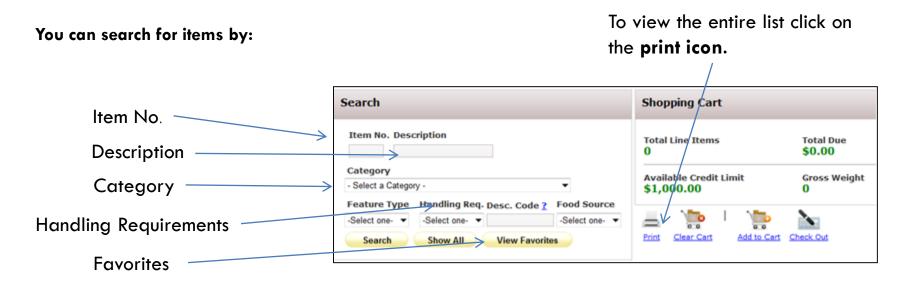

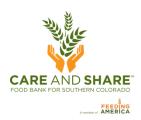

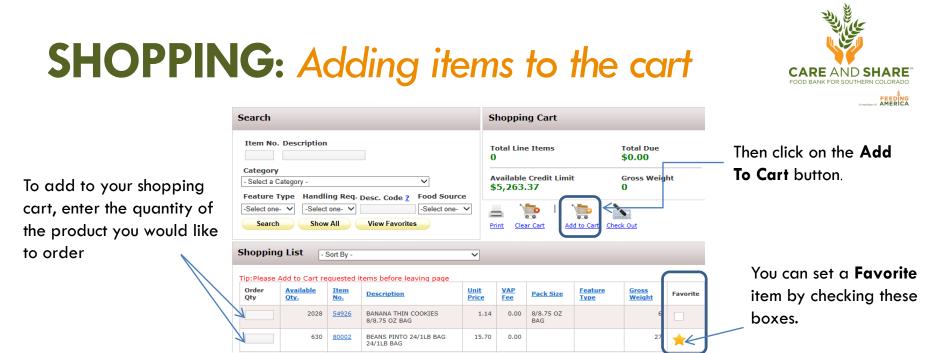

\*You can order multiple items per page and then click on Add to Cart before moving to the next page.

If you do not click Add to Cart before moving to the next page, the items will not be added to your order.

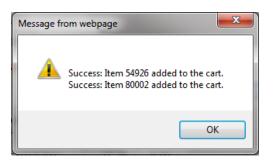

Each time you click Add to Cart you will receive a confirmation message. Click OK

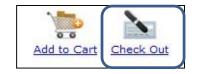

When you are done adding items, click on the **Check Out** button.

# **CHECKING OUT**

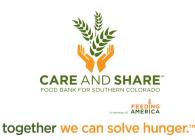

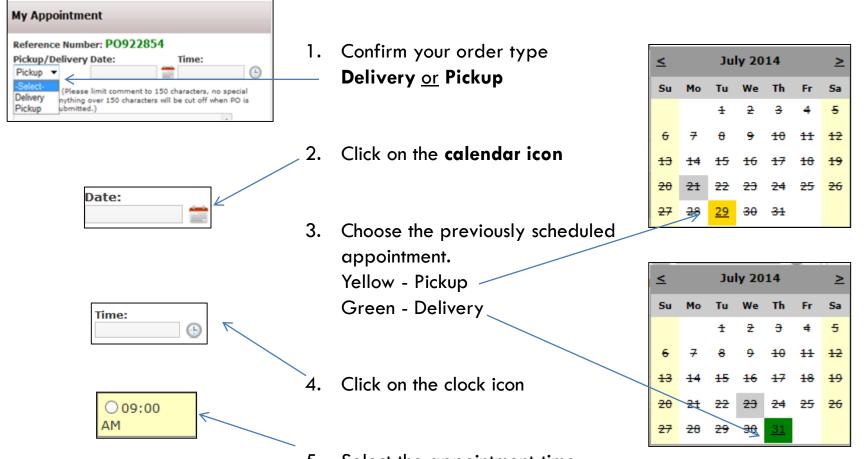

5. Select the appointment time.

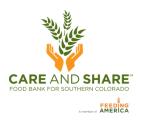

# CHECKOUT AND EDITING AN ORDER

If needed, make adjustments to the quantity and then click update Cart (this window will appear) or you can...

| Message fr | rom webpage                                                                                   |
|------------|-----------------------------------------------------------------------------------------------|
| <b></b>    | Update was successful. Please remember to ***SUBMIT CART*** for the<br>order to be processed. |
|            | ОК                                                                                            |

#### **Comments Box:**

For comments relating to your order. Do NOT use special characters they will cause software problems.

|                                |              |                                             |          |      |                 | Pr            | int <u>Clear Car</u> | + Continu           | e Shopping Update        |                 |     |
|--------------------------------|--------------|---------------------------------------------|----------|------|-----------------|---------------|----------------------|---------------------|--------------------------|-----------------|-----|
| Order Qty                      | Item<br>No.  | Description                                 | Quantity | UOM  | Gross<br>Weight | Unit<br>Price | Packaging<br>Type    | Pack<br>Size        | Handling<br>Requirements | VAP<br>Fee Spec | ial |
| Available Qty.<br>[68-1]       | <u>00201</u> | BREAD<br>ASSORTED<br>Order by<br>pounds     | 4        | LB   | 4               | 0.00          | Bag                  |                     | Dry                      | 0.00            |     |
| 6     Available Qty.     [144] | <u>54924</u> | BTTRMLK<br>RANCH<br>DRESSING 6/12<br>OZ BTL | 6        | CASE | 54              | 1.71          | Bottle<br>Plastic    | 6/12<br>OZ BTL      | Dry                      | 0.00            |     |
| Available Qty.     [2017]      | <u>54926</u> | BANANA THIN<br>COOKIES<br>8/8.75 OZ BAG     | 1        | CASE | 6               | 1.14          | Bag                  | 8/8.75<br>OZ<br>BAG | Dry                      | 0.00            |     |
| 2<br>Available Qty.<br>[628]   | 80002        | BEANS PINTO<br>24/1LB BAG<br>24/1LB BAG     | 2        | CASE | 54              | 15.70         | Bag                  |                     | Dry                      | 0.00            |     |
|                                |              | 1                                           |          |      |                 |               |                      |                     |                          |                 |     |
|                                |              |                                             |          |      |                 |               |                      |                     |                          |                 |     |
|                                | С            | ontinue S                                   | shopp    | ing  | or              |               |                      |                     | Submit (                 | Cart            |     |

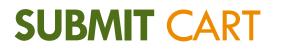

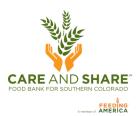

### VERY IMPORTANT

The order is **NOT** sent to Care and Share Food Bank and items are **NOT** reserved until you have **submitted your shopping cart**.

After you click **Submit Cart**, you will be asked if you are sure you want to submit the order, please click on the **OK** button to confirm.

You will then see a message stating that your order was submitted successfully.

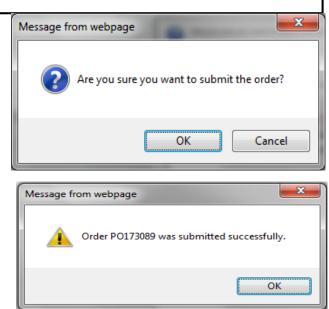

You will then be re-directed to **Order Management** page, where you can review, edit, and print your orders.

It can take up to 15 minutes for the order to be acknowledged, so be patient!

# **ORDER** MANAGEMENT

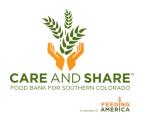

#### You can search for orders by date range, or reference number, and you can check the status of your order.

|         | _                                        | s | Search           |                  |                |              | Sun         | nmary                                                         |
|---------|------------------------------------------|---|------------------|------------------|----------------|--------------|-------------|---------------------------------------------------------------|
| Welcome | Order Options Report                     | F | From Date: To    | Date: Ref        | erence Number: |              | 14          | al Orders: Total Weight.<br>1991 lbs.                         |
|         | Shopping List<br>Check Out               | ( | Search Show      | All              | Track order    | ]            |             | al Amount:<br>35.35                                           |
| Search  | Order Management<br>Scheduler            | C | Order Management | t [              | status here.   |              |             |                                                               |
|         |                                          |   |                  | Reference Number | <u>Status</u>  | Gross Weight | Total Price | Pickup/Delivery Date                                          |
|         | an view a copy of                        |   | ⊒ ©              | PO173096         | New Order      | 60.00        | \$22.15     | 07/31/2014                                                    |
| -       | order by clicking on<br>ne printer icon. |   | 📥 🛚 🖉            | PO173088         | Acknowledged   | 5.00         |             | ary box tells you the total<br>of orders you have placed      |
|         |                                          | Δ |                  | PO173085         | Rejected       | 0.00         | through Ag  | gency Express as well as the<br>nt and cost for those orders. |
| Status  | Definitions:                             |   | <b>—</b>         | PO173084         | Released       | 66.00        | \$6.84      |                                                               |

#### Status Definitions:

- New Order means that you have successfully created a new order. ٠
- Sent to Food Bank means the order has been submitted to the food bank. ٠
- Acknowledged means the order has been received by the food bank and is now available to be edited. ٠
- **Draft** means that the order has been started, but not submitted to then Food Bank. ٠
- Editing means the order has been opened for editing and <u>must</u> be submitted before it will processed. ٠
- **Cancelled** means the order was cancelled by the shopper. ٠
- **Released** means the order is being fulfilled and can no longer be changed. ٠
- **Invoiced** means the order has been delivered or picked-up. ٠
- **Rejected** means the order has been rejected and Care and Share will contact you.

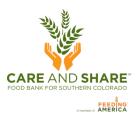

## EDITING OR ADDING TO AN ORDER

Orders in AgencyExpress can be re-opened, after they have been submitted, to add items, remove items, or cancel an order. Go to the **Order Options** tab and select **Order Management**. To change your existing web order, the status must be **Acknowledged**. Please be patient, it may take up to 15 minutes for order status to change to Acknowledged. You will also receive an email acknowledging your order.

| Click to <b>cancel</b>              |   |                  |               |              |             |                      |
|-------------------------------------|---|------------------|---------------|--------------|-------------|----------------------|
| the order.                          |   | Reference Number | <u>Status</u> | Gross Weight | Total Price | Pickup/Delivery Date |
| Click to <b>view</b> a copy of your | 8 | P0173088         | Acknowledged  | 5.00         | \$0.00      | 07/31/2014           |
| order.                              |   |                  |               |              |             |                      |

To **edit** to your existing web order click on the pencil icon. This will reopen your shopping cart and allow you to add items to your order as well as adjust the quantities of items you have already submitted.

#### Remember to update and submit the cart!

| Message fr | om webpage                                                                                                    |  |
|------------|----------------------------------------------------------------------------------------------------|--|
| <u> </u>   | You are editing a submitted order. All changes are subject to foodbank approval. Please remember to ***SUBMIT*** the order once you have completed your changes. |  |
|            | ОК                                                                                                    |  |

**VERY IMPORTANT:** If you reopen your order, you <u>must</u> click **Submit** Cart again. If you made no changes click **Cancel Edit**. If you do not resubmit the cart, the order will remain in the Edit status and will not be processed.

# EDITING OR CANCELLING AN ORDER

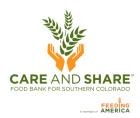

When editing an existing order, this is what you will see in your shopping cart.

Once you have made the edits, you must click **Submit Cart** to update your order.

If you do not submit the cart, order your order will not be sent to the Food Bank.

If you choose to cancel your order, then this window will appear and you must choose **Cancelling order**.

| Total Line Items<br>1  | Total Due<br>\$0.00 |
|------------------------|---------------------|
| Available Credit Limit | Gross Weight        |
| \$5,263.37             | 5                   |

| Cancel Order Number:PO173088                                                 |
|------------------------------------------------------------------------------|
| Please choose a cancel reason code below and click submit. Cancelling order. |
| Submit Cancel                                                                |

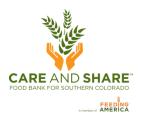

# **YOU'RE FINISHED!**

 Click Log Out when you are done.
 Welcome Order Options Report Food Bank Links Help About Aidmatrix Log Out You will be automatically redirected to the homepage of TechBridge

who hosts Agency Express.

If you have any further questions please contact Paul Boyd, (719) 434-4684 or Paul@careandshare.org

Thank you for helping us serve our neighbors in need because well-fed communities are better for us all.